## **UNIVERSIDADE FEDERAL DA PARAÍBA CENTRO DE CIÊNCIAS HUMANAS, LETRAS E ARTES COORDENAÇÃO DO CURSO DE LETRAS-PORTUGUÊS**

## **TUTORIAL DE INSCRIÇÃO EM EVENTOS DE EXTENSÃO E AÇÕES ASSOCIADAS**

## **1.** Realize *login* no Portal Público do SIGAA/Extensão

[\(https://sigaa.ufpb.br/sigaa/public/extensao/areaInternaCursosEventosExtensao.jsf](https://sigaa.ufpb.br/sigaa/public/extensao/areaInternaCursosEventosExtensao.jsf)).

**2.** Acione, no menu à esquerda da página, "Cursos e Eventos Abertos".

**3.** Selecione, dentre os eventos com inscrições abertas, aquele de seu interesse, acionando a seta verde à direita da tela.

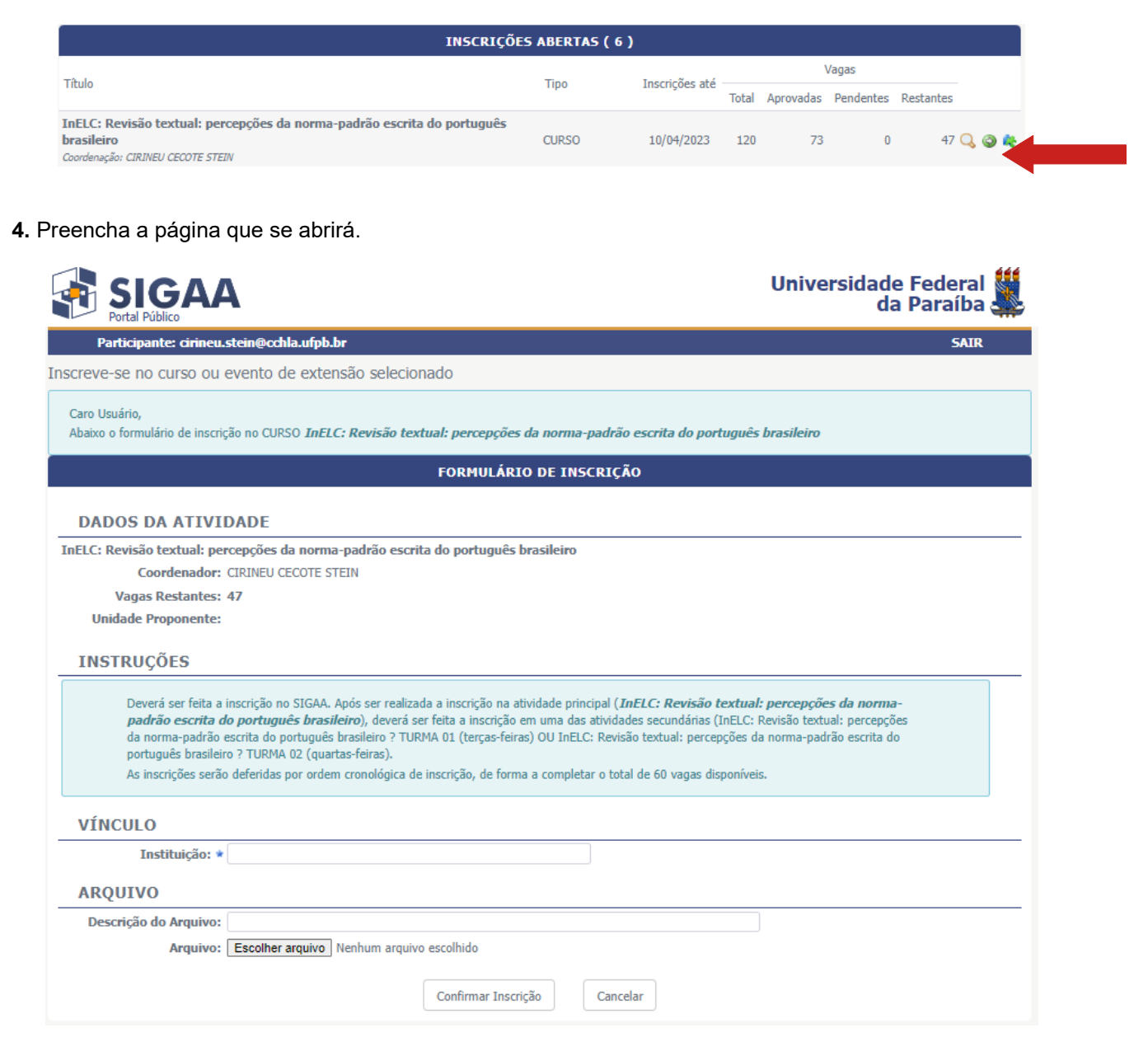

## **5.** Confirmada a inscrição, surgirá nova tela, semelhante à apresentada abaixo.

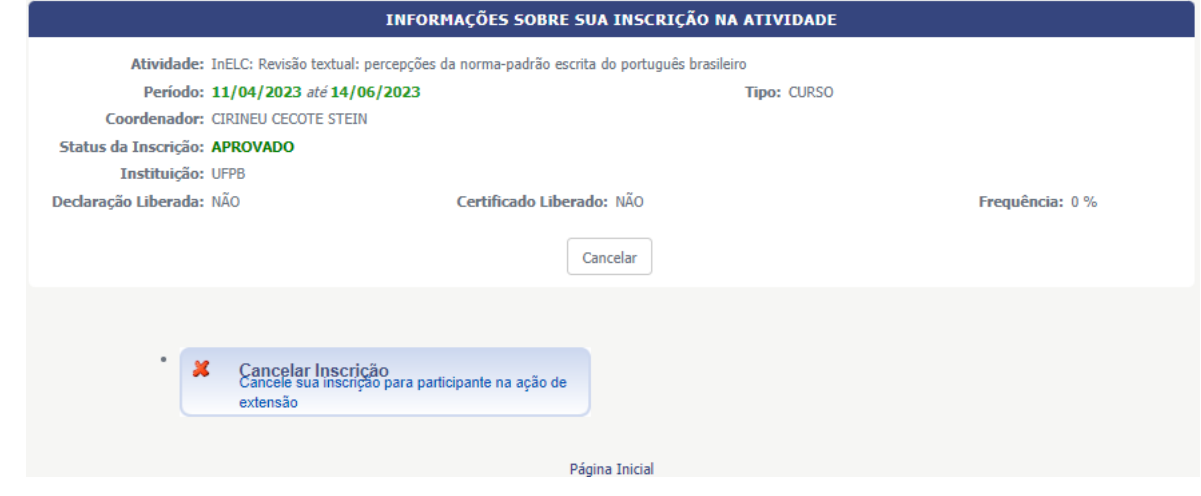

**6.** Retorne à página inicial e selecione novamente "Cursos e Eventos Abertos".

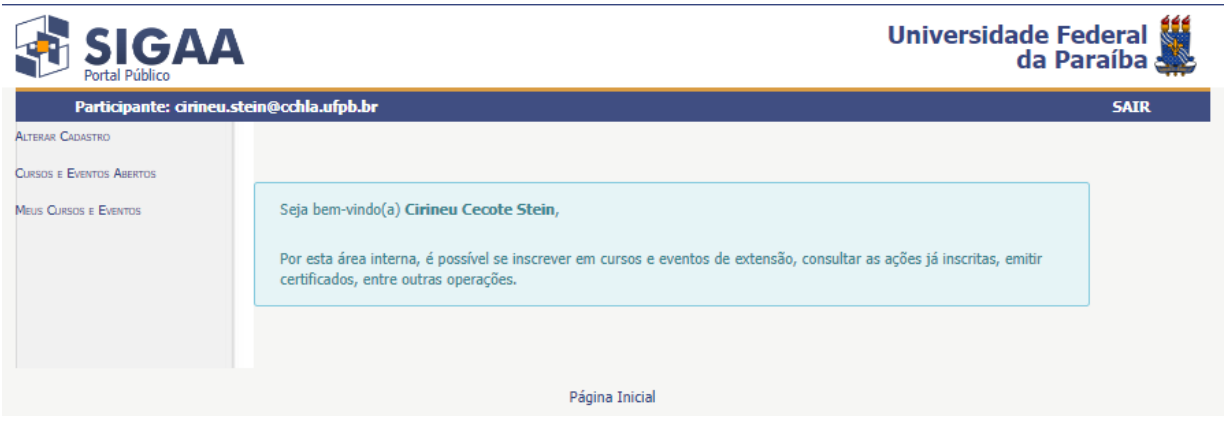

**7.** O evento em que tiver sido realizada a inscrição será exibido na cor verde. Selecione o ícone na margem extrema direita, ao lado da seta verde.

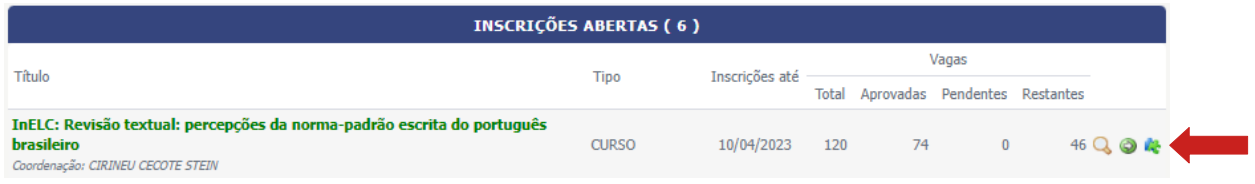

**8.** Será exibida nova tela com as atividades associadas ao evento principal. Escolha aquela(s) em que deseja se inscrever, acionando a seta verde à direita da tela e preenchendo a página que for aberta em seguida.

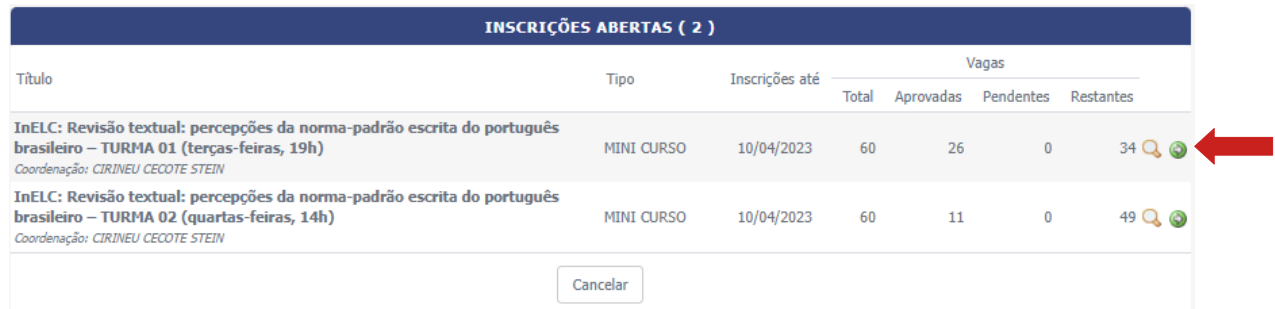